## Firefox 107 and 108

To locate the browser version, with the browser window open, select the menu icon (three vertical lines). Click **Help**, then **About Firefox**.

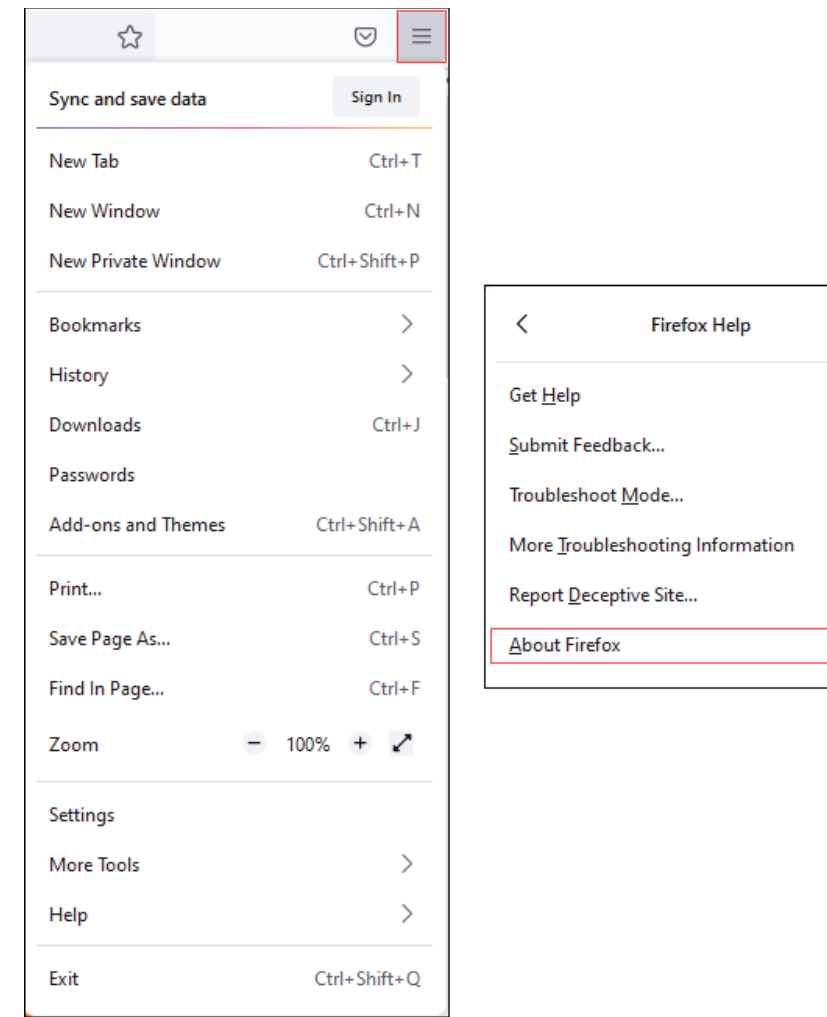

Bill Pay Products December 2022

With the browser window open, click the menu icon (three vertical lines), then click **Settings**.

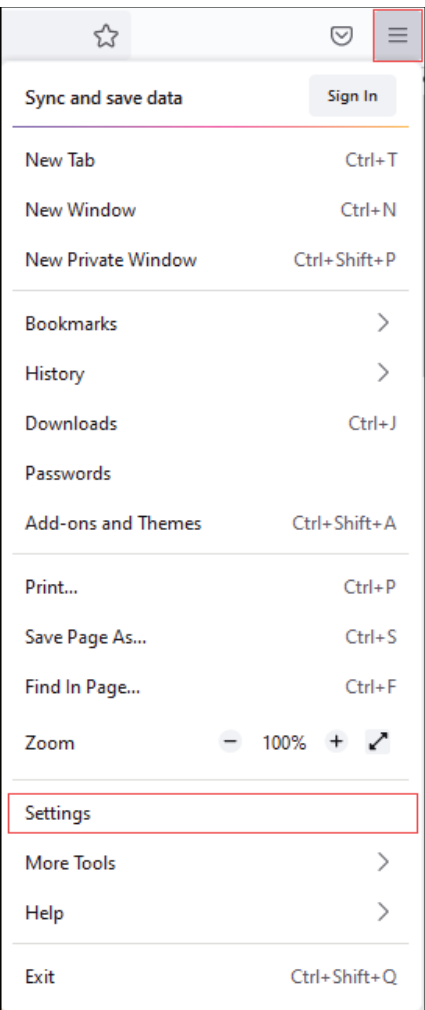

## Click **General**, scroll to the *Language* section and click **Choose**.

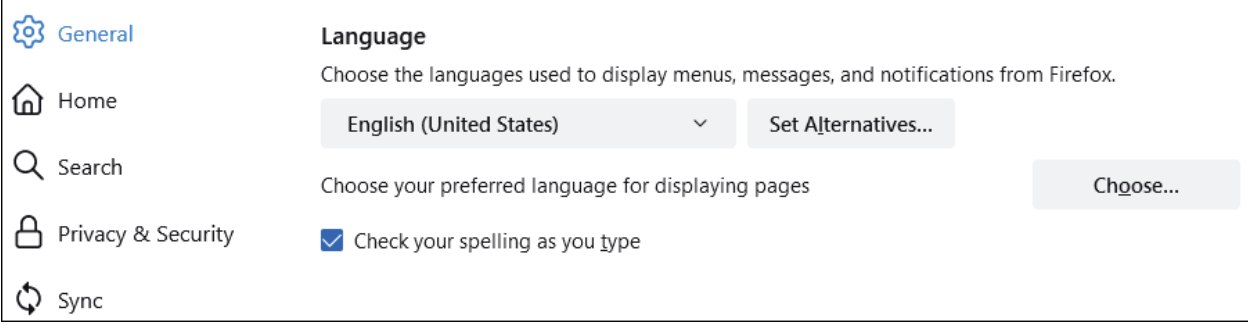

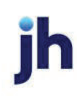

Ensure that *English (United States)* is the first, or only, language listed.

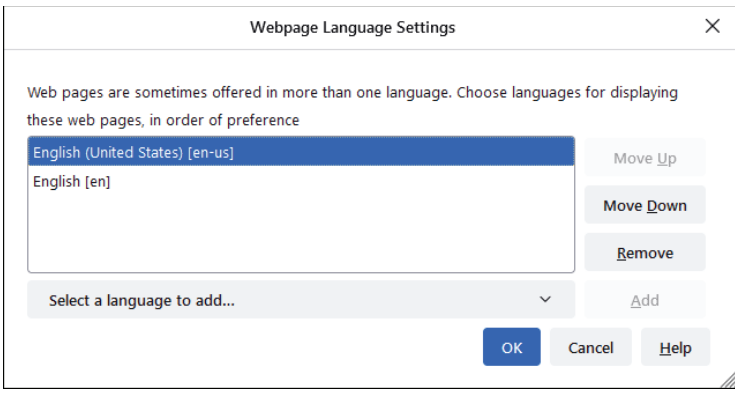

Click **Privacy & Security**, under *Enhanced Tracking Protection*, select **Custom**. Then, clear all check boxes.

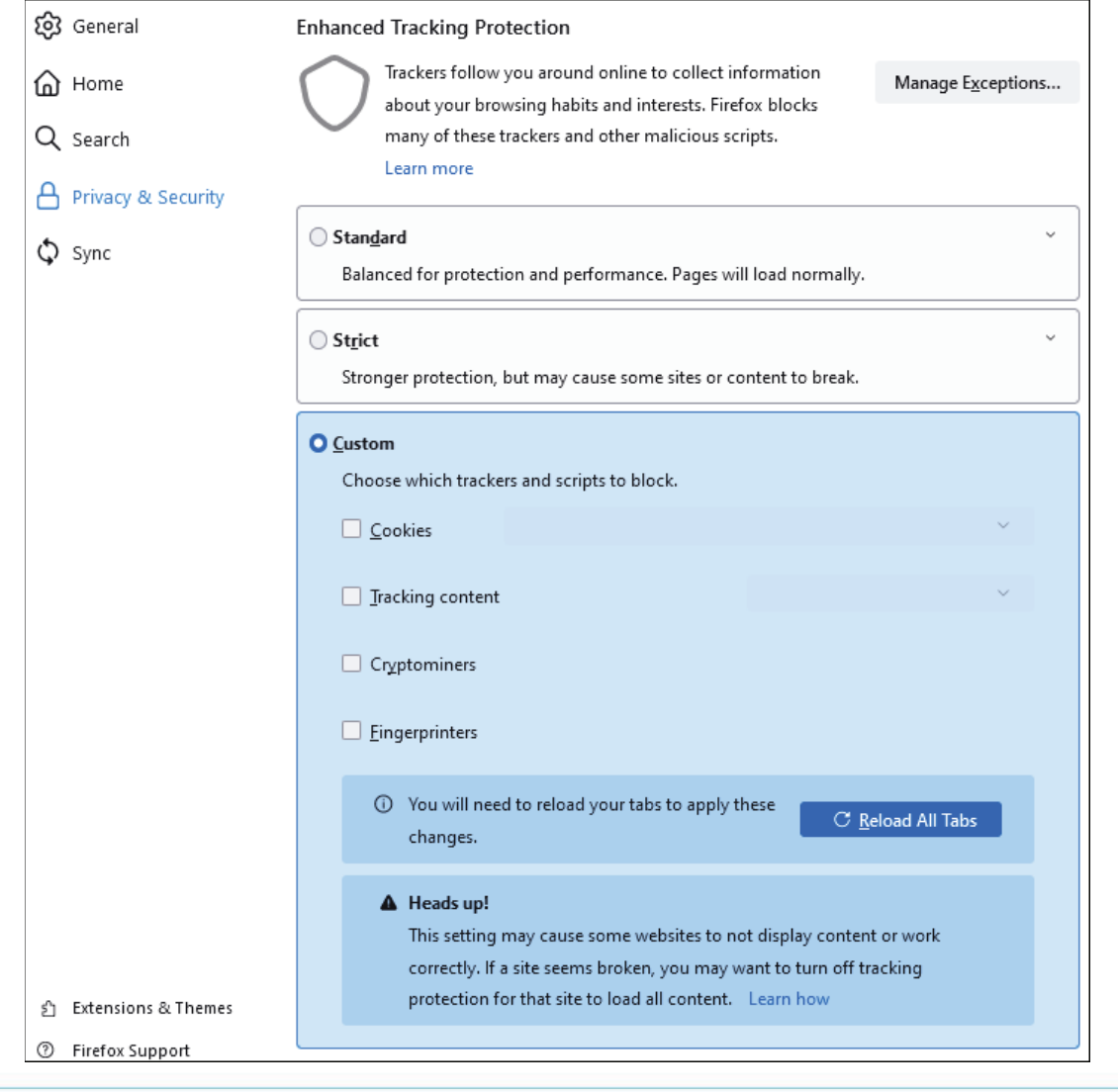

jh

Select **Clear History**. Choose **Everything** from the drop-down menu. Select **Browsing & Download History**, **Cookies**, and **Cache**, then click **OK**.

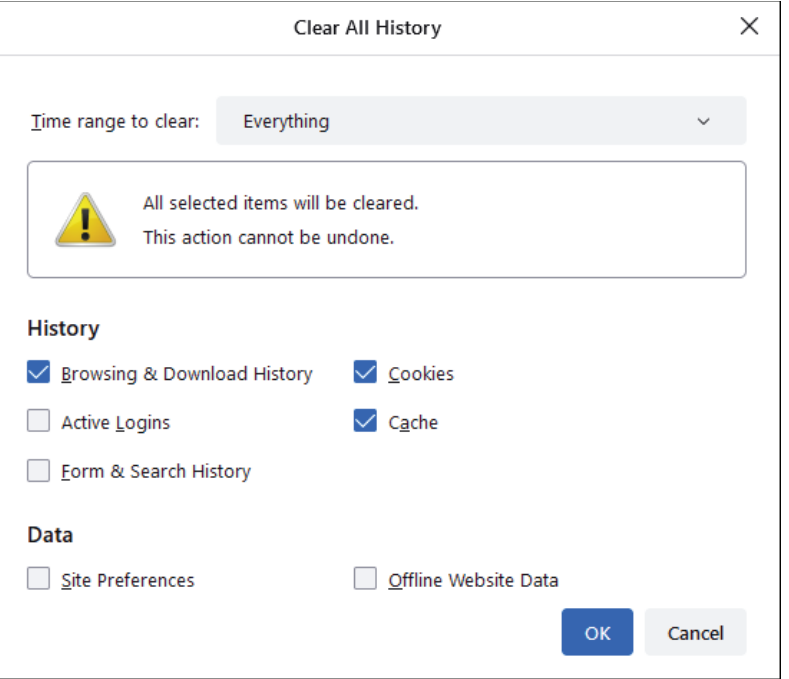

Scroll to the *Cookies and Site Data* section and click **Clear Data**.

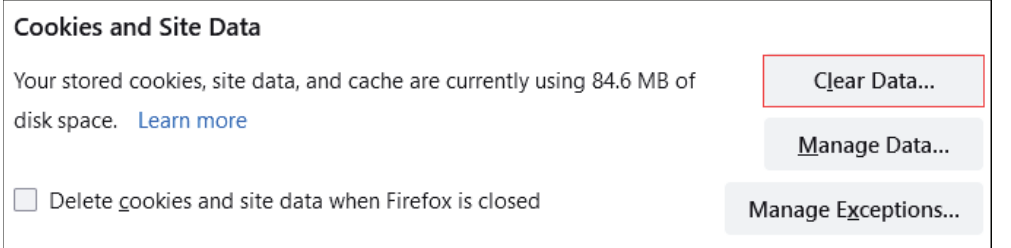

## Select **Cookies and Site Data** and **Cached Web Content**, then click **Clear**.

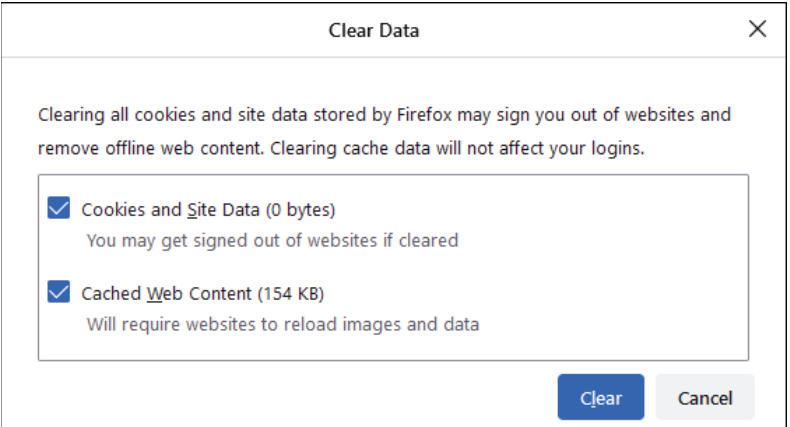

/h

## Click **Clear Now**.

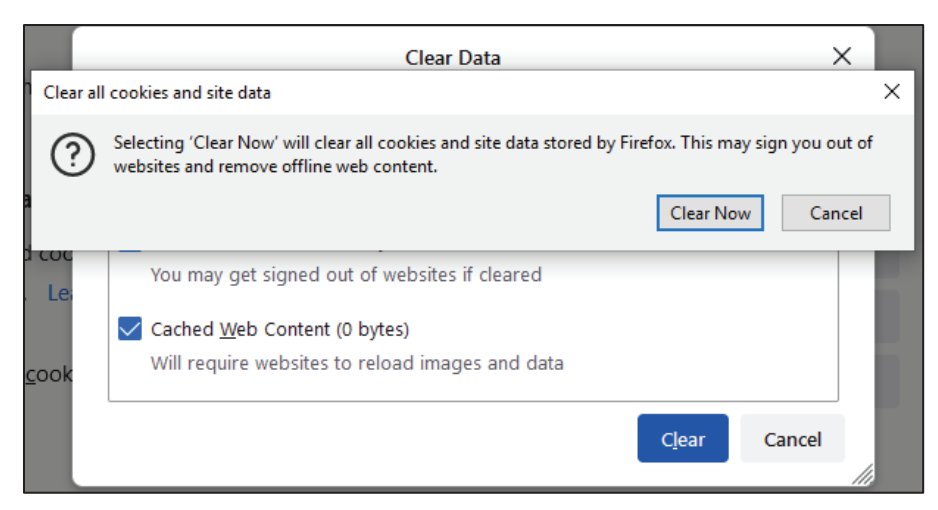

While still in the *Cookies and Site Data* section, click **Manage Exceptions**.

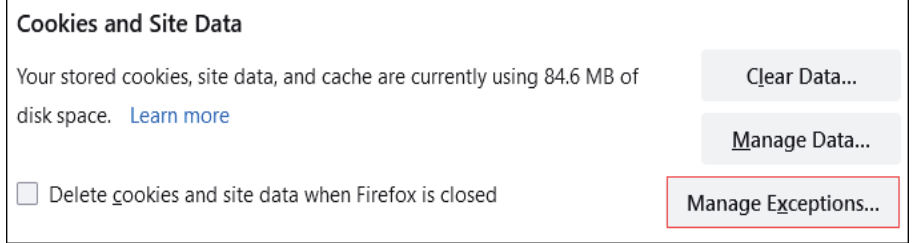

Under *Address of website,* type www.billpaysite.com for Consumer Bill Pay or www.businessbillpay-e.com for Business Bill Pay and click **Allow**. Click **Save Changes**.

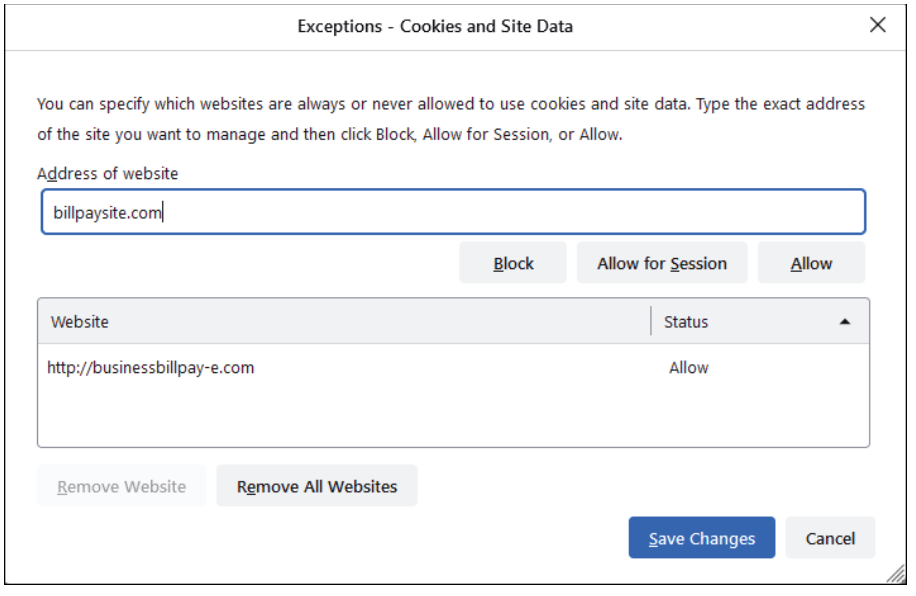

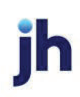

While in **Privacy & Security**, scroll to the *Permissions* section and click **Exceptions** for *Block pop-up windows*.

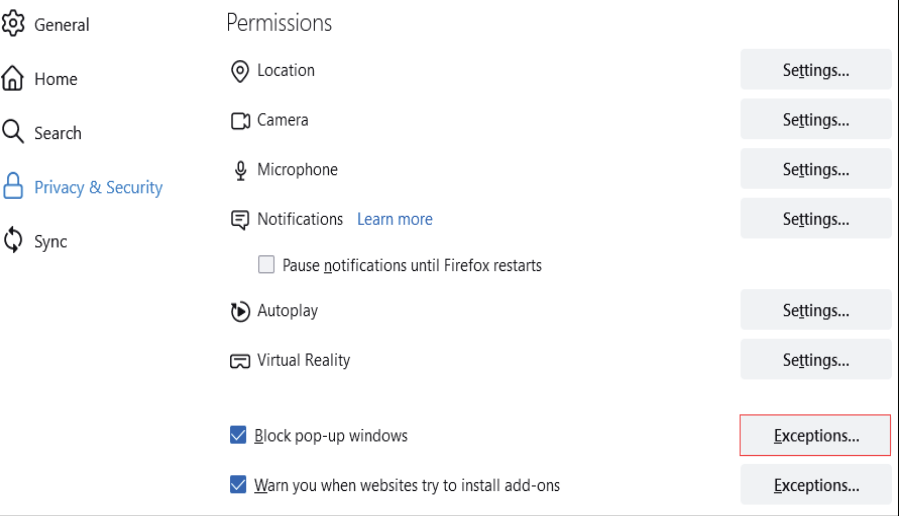

Under *Address of website,* type www.billpaysite.com for Consumer Bill Pay or www.businessbillpay-e.com for Business Bill Pay and click **Allow**. Click **Save Changes**.

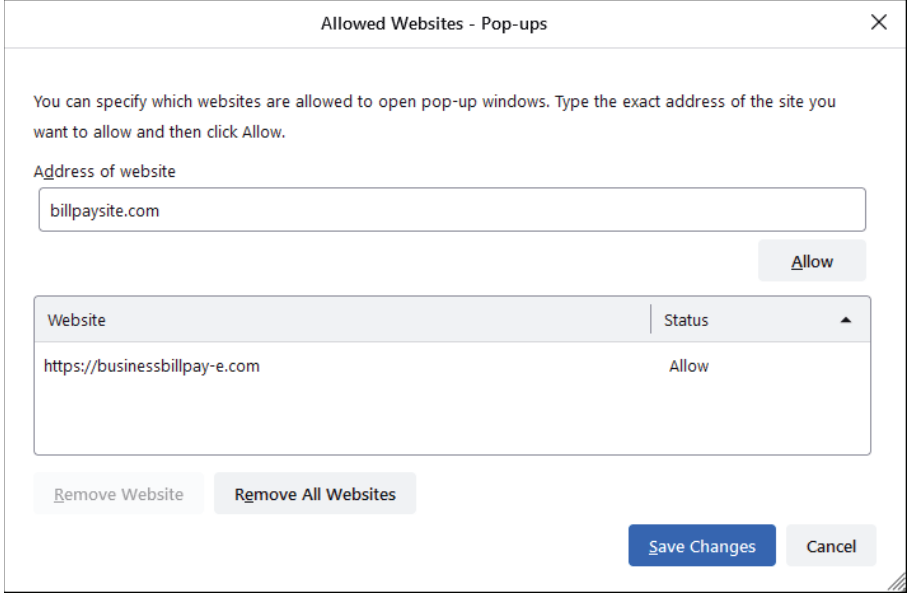

Restart the browser by closing all open sessions.

If the date or currency format is still incorrect, walk the subscriber through updating their Language and Region Preferences.

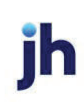